## How to add coaches to your team

## Once you log into your account, click the Teams link.

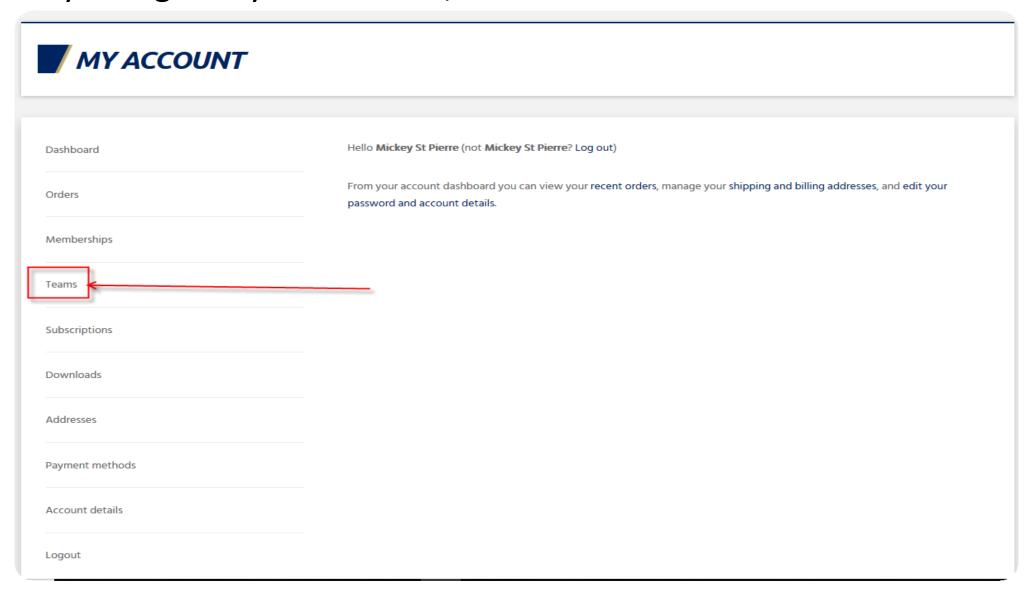

## If you have members, you will see which members have signed up, you can select them to be "members" or "Managers"

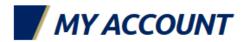

| Back to Dashboard | This team has <b>unlimited seats</b> . |                        |         |                       |
|-------------------|----------------------------------------|------------------------|---------|-----------------------|
| Members           | Members (5)   Pending invitations (3)  |                        |         |                       |
|                   | NAME                                   | EMAIL                  | ROLE    |                       |
| Add Member        |                                        |                        |         |                       |
|                   |                                        |                        |         | REMOVE SET AS MANAGER |
|                   |                                        |                        |         |                       |
|                   |                                        |                        |         | REMOVE SET AS MANAGER |
|                   |                                        |                        |         |                       |
|                   |                                        |                        |         | REMOVE SET AS MANAGER |
|                   |                                        |                        |         |                       |
|                   |                                        |                        |         | REMOVE SET AS MANAGER |
|                   |                                        |                        |         |                       |
|                   | Mickey St Pierre                       | lfcafootball@gmail.com | Manager |                       |
|                   |                                        |                        |         |                       |

Otherwise, click the add members button or just type a coaches e-mail address and click "member" or "manager" and click the "Add member" button. You can also copy the "registration link" and e-mail it to your coaches and they can join from the link.

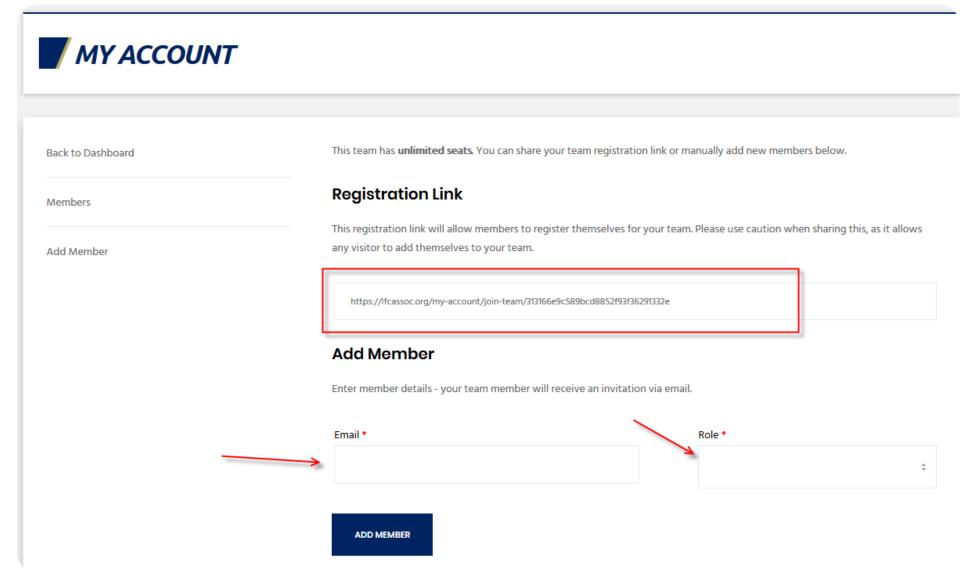